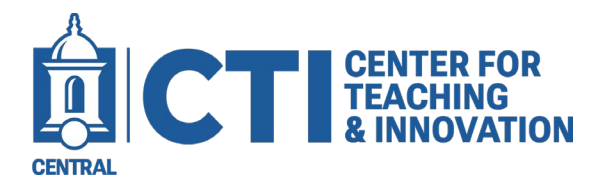

## **Add a Media item as a Thumbnail to your Course Shell (LTI)**

These steps show how to embed media (video, video quiz or image) in the Blackboard Item tool that embeds the media so that it can be directly viewed in the Content Area.

1. Open your course in Blackboard and navigate to the Content Area where you want to embed the media.

2. Click on Build Content and choose Item.

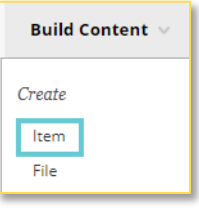

3. Under the Text section, click the + icon.

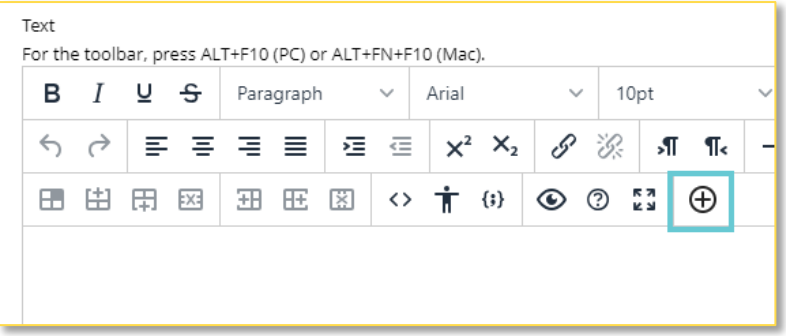

4. Scroll to locate Kaltura Embed Media (LTI) and click that option.

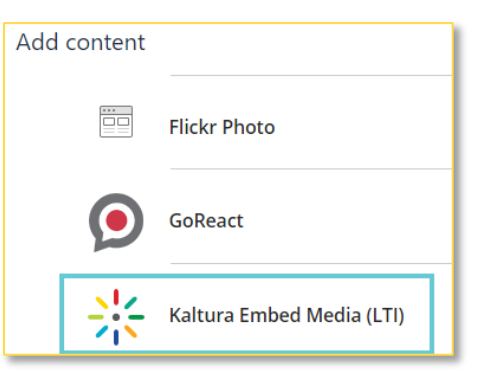

5. Locate the media to embed and click the </> Embed button.

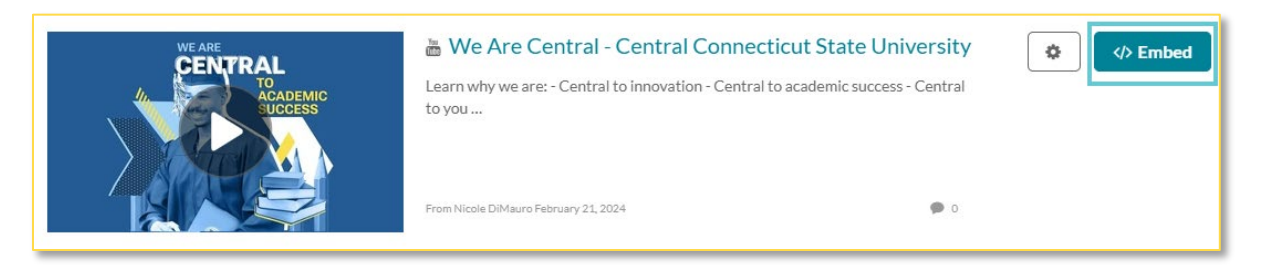

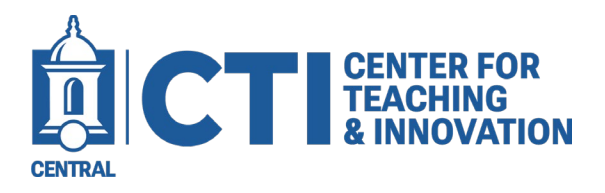

## **Add a Media item as a Thumbnail to your Course Shell (LTI)**

6. The selected media appears inside the Text box. Here you can add any other text or links. Click Submit to save.

The media will display in the Content Area of your course like the example to the right. If it is a video or video quiz, a play button will be visible.

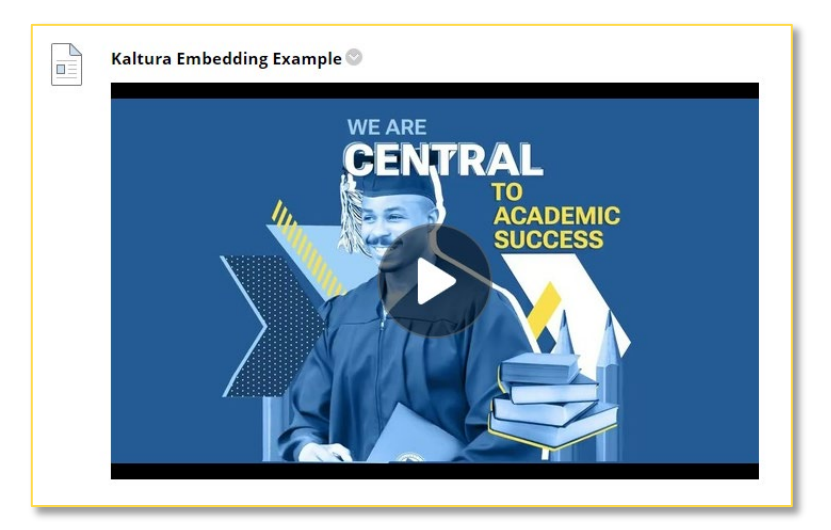